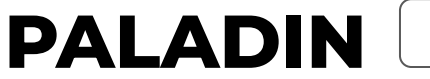

**V.1.0**

### **앱가이드**

2022.12.12

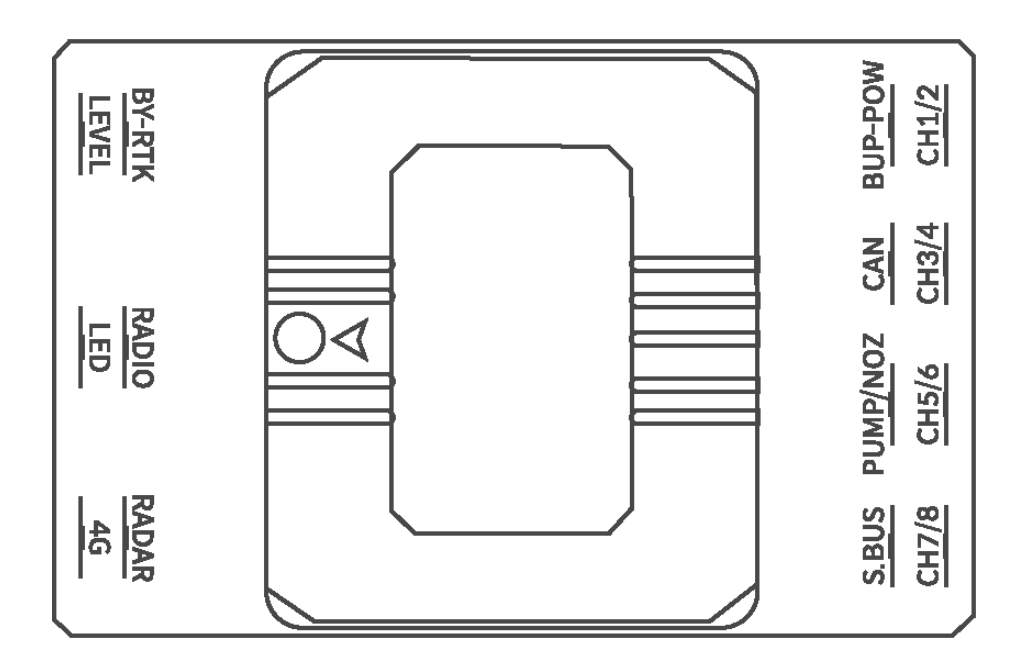

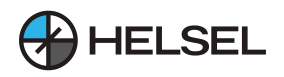

# **목차**

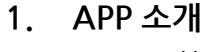

- **1.1.** 기능소개
- **1.2.** 연결가능장치
- **2. APP설치**
- **3. 회원가입및로그인**
- **4. 조종기연결**
- **5. 인터페이스소개**
- **6. APP및FC설정**
	- **6.1.** 공통설정
	- **6.2.** 일반설정
	- **6.3.** 포지션홀드(GPS)모드세팅
	- **6.4.** 안전설정
	- **6.5.** 캘리브레이션설정
	- **6.6.** 드론타입설정및모터테스트
	- **6.7.** FC위치설정
	- **6.8.** 조종기설정
	- **6.9.** 파라미터설정
	- **6.10.** 유량계교정
- **7. 자동방제및작업계획**
	- **7.1.** 자동방제계획
	- **7.2.** 포인트및장애물설정
	- **7.3.** 자동방제3종
	- **7.4.** 펌프출력및U턴방식설정
	- **7.5.** AB방제모드
- **8. 비상절차및비행시작**
	- **8.1.** 비상절차
	- **8.2.** 비행시작
		- **8.2.1.** 패턴
		- **8.2.2.** 테두리
		- **8.2.3.** 과수모드
	- **8.3. 중단점재시작**
- 9. 클라우드 업로드

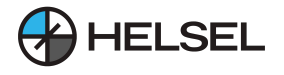

**제품을구매해주셔서감사합니다.본매뉴얼은PALADINAPP매뉴얼로서사용자의편의와 작업을위해제작되었습니다.PALADIN사용중문제가발생한다면,본문서의내용이전부 반영이되었는지확인하시기바랍니다.**

**비행성능,편의기능,살포기능등기타세팅법이포함된매뉴얼은헬셀홈페이지에서다운 가능한PALADINuserManual에서확인하실수있습니다.**

# **고지사항**

**주의:** PALADIN 비행제어장치는 장난감이 아닙니다. 제품 사용 전 반드시 사용설명서를 정독하여 주십시오. 본 제품은 18세 미만 사용자에게는 적합하지 않습니다. 본 제품은 산업용으로 제작 개발되 저무 비행제어장치입니다 농작물관리, 측량 및 항공 사진 촬영을 필요로 하는 사용자의 요구를 충족시켜 줍니다. 제품의높은품질과안전성은비행제어장치개발시반영되어안정성과신뢰성을 확보하고 있습니다. **본 제품은 정교한 설정이 필요하며 기본적으로 전문적인 기계 능력과 지식을 필요로 합니다. 매뉴얼에나와있는기본세팅값은참고용으로만사용해주십시오. 제품에대한기술지원은본사에문의하시면도와드리겠습니다. 본제품은헬셀에서제공하는문서이외의방식으로제품을사용하지마십시오. 사용자의안전사고예방을위하여올바르게작동하고제품파손이나상해,부상등을 방지하려면 사용전사용설명서의모든지침과주의를읽고따르는것이매우중요합니다.** 비행제어장치 설정 작업 시 프로펠러를 반드시 분리하고 작업하시고 정상적인 전원 공급, 선재의 올바른 연결 및 결합 시 눌림 등을 점검하십시오. 드론과 조종자 사이 거리를 충분히 확보하고 깨지거나 위험한 물건이 주변에 있는지 꼭 확인하십시오. 본 제품을 사용하는 경우, 사용자 및 제3자는 아래의 이유 (아래 사유 외에도 다양한 경우가 있습니다)로 인하여 재산 상의 손해 또는 상해(직접적 또는 간접적 손해 포함) 가발생할수있습니다. **제품불량으로인한수리및교환은구매하신제품에한하며,그외의상해,물질적 파손및피해,사용자부상,장착제품(기체등)파손등의사고에대해서는제조사및 판매처는법적책임및보상책임이없음을고지드립니다. \*본제품구매는개인정보처리에동의하셨음을간주합니다.**

### **기술지원**

**A.사용자가제품설명서또는PALADINFC제품에대해질문이있는경우, 1688-5343으로전화,또는웹사이트[www.helsel.co.kr](http://www.helsel.co.kr)을방문해주십시오. B.최대한빠른시일내에서비스를제공해드리겠습니다.**

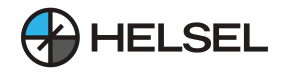

# **1.APP소개**

- **● PALADINGCS는다음과같은기능을통합한모바일APP입니다. 비행디버깅,보정,매개변수설정,작업계획및상태모니터링,위치,고도,속도,유량 등을직관적으로확인할수있습니다.**
- **드론의 다양한 현재 상태값(고도,속도,위치 등)의 데이터를 화면에 표시할수** 있으며 **사용자가설정한작업데이터를APP을통해PALADINFC에업로드하고, 요청한작업에맞는오토파일럿기능을수행할수있습니다**
- 사용자는 Boying에 회원가입 및 로그인을 하고, Boying사 에서 제공하는 클라우드를 **사용해작업을공유하고저장할수있습니다.**
- 스마트폰 안드로이드 버전 7.0 이상 사용을 권장합니다.

**연결가능장비**

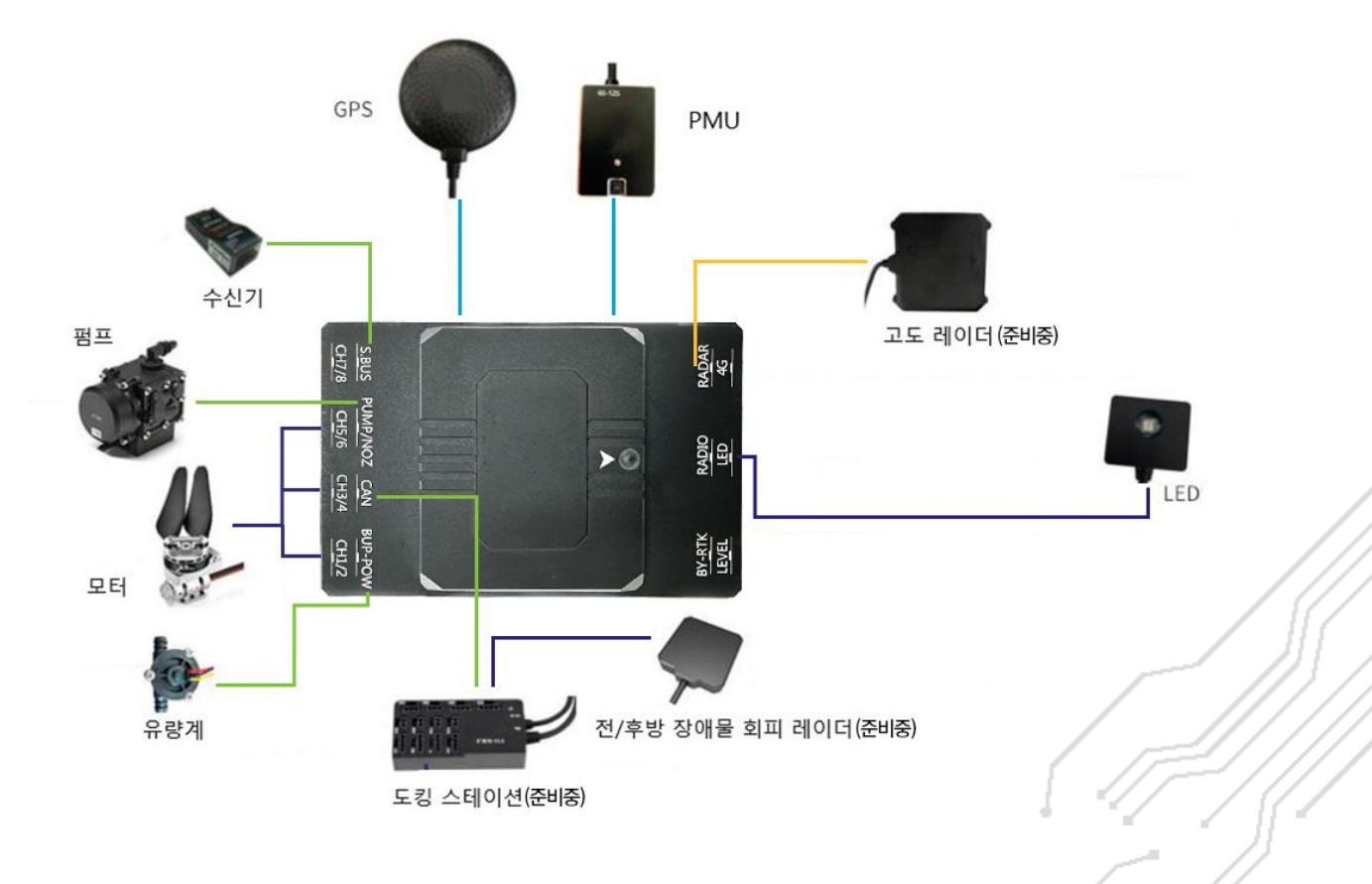

![](_page_4_Picture_0.jpeg)

# **2.앱설치**

1. HELSEL 제품지원 페이지에서 PALADIN APP을 다운로드 가능합니다.

- 2. 안드로이드 파일 관리자를 통해서 해당 apk 파일을 설치하여 줍니다.
- 3. 설치 시 나오는 권한에 대하여 모두 허용해 줍니다.

![](_page_4_Picture_6.jpeg)

![](_page_4_Picture_7.jpeg)

![](_page_5_Picture_1.jpeg)

# **3.회원가입및로그인**

**최초앱실행을하게되면회원가입및로그인이필요합니다.**

![](_page_5_Picture_4.jpeg)

- **1. 사용자항목을터치합니다.**
- **2. 방제단기능은준비중입니다.**
- **3. 만약,암호를잊어버린경우비밀번호찾기를통해등록된이메일을통해비밀번호를 초기화할수있습니다.**

![](_page_5_Picture_47.jpeg)

![](_page_6_Picture_1.jpeg)

# **4.조종기연결**

**방제모드** 서택

- **1. 농약계통:약제살포**
- **2. 자재시스템:입제살포**

![](_page_6_Picture_6.jpeg)

### **조종기연결**

- **1. 좌측상단[연결되지않음]을터치합니다**
- **2. 사용하는[조종기H12]항목을터치해연결합니다.**

![](_page_6_Picture_10.jpeg)

![](_page_7_Picture_1.jpeg)

**3. 장치연결이성공하면아래의그림과같이데이터통신이활성화되며기체 상태정보가표시됩니다.**

![](_page_7_Figure_3.jpeg)

![](_page_8_Picture_1.jpeg)

# **5.인터페이스소개**

**PALADINGCS인터페이스는다음과같습니다:**

![](_page_8_Figure_4.jpeg)

- **1.카메라화면ON/OFF**
- **2.작업리스트열기**
- **3.자동이륙및비행경로(자동방제)진입.**
- **4.약제및입제모드변경**
- 5. 사용하는 기체의 프레임 타입 확인
- **6.현재비행모드(자세모드/포지션홀드)**
- **7.기체상태모니터링(11p설명참고)**
- **8.기체배터리잔량**
- **9.GPS수신중인위성의개수**
- **10.AB분사모드속도**
- **11.레이더고도(레이더장착시)**
- **12.AB방제폭및펌프출력조절**
- **13.개인정보(로그다운로드)**

![](_page_9_Picture_1.jpeg)

# **5.인터페이스소개**

**PALADINGCS인터페이스는다음과같습니다:**

![](_page_9_Figure_4.jpeg)

- **14.환경설정**
- **15.지도의중심을사용자의위치로설정**
- **16.장애물회피레이더**
- **17.작업계획(자동방제)**
- **18.그리드삭제**
- **19.작업통계**
- **20.커스텀인터페이스**

![](_page_10_Picture_1.jpeg)

## 5. 인터페이스 소개 **5.1커스텀인터페이스**

**커스**텀 인터페이스

- 하단 슬라이드바를 터치하거나 상단으로 슬라이드하여 자주 확인하는
- 정보를 최대 6개의 항목으로 메인화면에 표시할 수 있습니다.

![](_page_10_Picture_72.jpeg)

### **기체상태표시**

- 좌측상단, 다음과 같은 사진에서 현재 기체장비의 상태를 알수있습니다.
- **● 해당아이콘을표시하려면설정페이지에서 설정할수있습니다. (설정페이지-Contactor-ON)**

![](_page_10_Picture_73.jpeg)

![](_page_11_Picture_1.jpeg)

# **6.APP및FC설정 6.1공통설정**

● 조종기에서 파라미터 설정 및 기체 세팅을 하는 경우 [고급설치] 를 on 해야 합니다.  $\bullet$ 

![](_page_11_Picture_4.jpeg)

### **암호는[12345678]입니다.**

![](_page_11_Picture_58.jpeg)

![](_page_12_Picture_1.jpeg)

# **6.1공통설정**

**● 고급설치기능을켠후지도를원활히사용하기위해좌표계전환을합니다.**  $\bullet$ 

![](_page_12_Picture_4.jpeg)

![](_page_13_Picture_1.jpeg)

# **6.2일반설정**

**RTH(복귀)및공회전설정**

- 1. 복귀 고도설정 : 지정된 착륙 포인트로 돌아올 때 고도를 설정할 수 있습니다. **주변장애물높이보다높게설정하십시오.**
- **2. 복귀속도:복귀시속도를1~10m/s까지설정할수있습니다.**
- **3. 모터최저속도설정:이륙전공회전속도를설정할수있습니다.**
- **4. 작업완료후또는복귀명령시상태를설정가능합니다. 복귀후착륙/호버링/복귀**
- **5. 저장을터치합니다.**

![](_page_13_Picture_77.jpeg)

#위 사진은 기본 세팅 값입니다.

![](_page_14_Picture_0.jpeg)

# **6.3포지션홀드(GPS)모드세팅**

### **포지션홀드(GPS)모드**

- 속도제한 : 포지션홀드(GPS) 모드에서 최대 비행 속도를 제어합니다.
- **● 속도반응:가속도로쉽게이해할수있습니다.수치가클수록항공기가최대비행 속도에도달하는시간이빨라집니다.**
- **● 브레이크반응:브레이크의속도를제어합니다. 값이클수록제동속도가빨라지고,기체브레이크의움직임이커지며,값이낮을수록 제동속도가느려지고움직임이완만해집니다.**

![](_page_14_Figure_7.jpeg)

![](_page_15_Picture_1.jpeg)

# **6.4안전설정**

**저전압설정및보정**

**(V)=셀당전압을의미 (%)=스마트배터리용설정**

- **1. 1차전압경고:저전압경보알람전압Ex)3.6V**
- **2. 2차전압경고:강제착륙전압Ex)3.5V 2차설정값에배터리전압이도달하면현위치에강제착륙합니다.**
- **3. 전압보정:배터리실제전압측정하여입력**
- **4. 배터리유형:사용하는배터리셀을입력합니다.**

![](_page_15_Figure_9.jpeg)

![](_page_15_Picture_10.jpeg)

#위 사진은 기본 세팅 값입니다

### **주의사항**

- **● 전압미보정시시동이걸리지않을수있습니다.**
- 2차 전압 보호 셀당 전압을 임의로 **낮게 설정 시 페일세이프기능 작동 전 기체가 추락할 가능성이있습니다.**

![](_page_16_Picture_1.jpeg)

# **6.4안전설정 6.4.1조종기FS설정(페일세이프)**

- 비행 중 조종기 신호가 없을 시 드론의 비행상태를 설정합니다.
- ●[조종기 고장 안전설정] 에서 [착륙/복귀/지속작업/호버링] 을 선택할 수 있습니다.

![](_page_16_Picture_5.jpeg)

#위 사진은 기본 세팅 값입니다.

# **6.5캘리브레이션설정(가속도계)**

#### **가속도계보정**

- **1. [교정]버튼을터치합니다.**
- **2. APP에서안내하는지시에따라드론을알맞은방향으로위치합니다. 안내에따라드론을위치한후[다음]을터치하여총6단계를완료합니다. [수평-좌측-우측-아래-위-하단]**

![](_page_17_Figure_6.jpeg)

### **주의사항**

**● 제작시이미보정되어있으나특정경우에는자세안정성과비행안전보장을위해 가속도계보정을해야합니다.**

![](_page_18_Picture_0.jpeg)

# **6.5캘리브레이션설정(수평교정)**

#### **수평교정**

- **1. 드론이수평인상태에서[보정]버튼을클릭합니다.**
- **2. 짧은시간이내에수평교정이완료됩니다.**

**주의:반드시지면이평평한곳에서수평교정을시도하십시오.**

![](_page_18_Figure_7.jpeg)

![](_page_19_Picture_0.jpeg)

# **6.6드론타입설정및모터테스트**

### **드론프레임타입설정**

- 사용하는 기체 프레임에 맞는 드론타입을 선택합니다.
- 선택후 어플에 표시되는 프레임 이미지와 <mark>실제드론이 일치하는지 확</mark>인합니다.

![](_page_19_Figure_6.jpeg)

EX)

![](_page_19_Picture_8.jpeg)

쿼드X타입 헥사X타입 헥사I타입

![](_page_19_Picture_10.jpeg)

### **주의사항**

**기체타입에맞게설정**

**● 프레임유형에맞지않는타입설정시사고를유발하게됩니다.**

![](_page_20_Picture_1.jpeg)

## **6.6드론타입설정및모터테스트 6.6.1모터테스트**

#### **모터테스트**

- **● 기체에배터리를장착후,APP에서모터테스트를할수있습니다.**
- **● 작동시간과스로틀량을설정후원하는모터를테스트합니다.**

**\*\*테스트중모터의위치와방향이맞게회전하는것을반드시확인합니다.** \*\*모터테스트 전 프로펠러를 반드시 제거하십시오

![](_page_20_Figure_7.jpeg)

### **주의사항**

**모터의위치가올바른지확인**

- 반드시 모터의 위치와 회전방향이 올바른지 확인하십시오.
- **● 이를확인하지않을시기체파손을초래합니다.**

![](_page_21_Picture_1.jpeg)

# **6.7FC위치설정**

**FC방향설정**

- **● 기체의FC장착방향을입력합니다.**
- **● 반드시기체의전면으로하고자하는방향을기점으로FC방향을측정합니다.**
- **● 최대자세각도설정으로최대기울기를설정할수있습니다.**

![](_page_21_Figure_7.jpeg)

### 기체전면을기준으로FC설치방향설정

![](_page_21_Figure_9.jpeg)

![](_page_22_Picture_1.jpeg)

# **6.7FC위치설정**

**● GPS와FC위치측정후입력해야하며,단위는m입니다**

![](_page_22_Picture_4.jpeg)

### **주의사항**

**● 실제설치된FC의방향과설정방향에주의하십시오.**

![](_page_23_Picture_1.jpeg)

# **6.8조종기설정**

**조종기보정**

- **1. 조종기설정클릭**
- **2. 좌우스틱(1CH~4CH)최대/최소값으로작동**
- **3. 토글키4개(5CH~8CH)최대/최소값작동**
- **4. 보정완료클릭**

![](_page_23_Picture_8.jpeg)

### **주의사항**

• 8CH 모두 입력하지 않을 경우 보정이 완료되지 않습니다.

![](_page_24_Picture_1.jpeg)

# **6.9파라미터설정 6.9.1감도**

**전반적인비행감도를설정합니다.**

- **● 정상:전반적인비행감도가둔감해집니다.**
- **● 민감:전반적인비행감도가민감해집니다.**

![](_page_24_Picture_6.jpeg)

#위 사진은 기본 세팅 값입니다.

### **주의사항**

**● 첫세팅시설정을[정상]으로테스트비행후비행환경을고려하여재설정하시길 권장드립니다.**

![](_page_25_Picture_1.jpeg)

# **6.9파라미터설정**

### **6.9.2피치(Pitch)**

**피치감도설정**

- **● 피치감도:값이클수록피치반응성이높아집니다.값이너무작으면기체가 흔들리고성능이불안정해집니다.값이너무크면진동이발생할수있습니다.**
- **● 선행계수:값이클수록피치보정빈도가빨라집니다.값이너무크면진동이 발생할수있고,값이너무작으면외부환경의영향으로기체가계속흔들릴수 있습니다.**

![](_page_25_Picture_7.jpeg)

#위사진은기본세팅값입니다.

![](_page_26_Picture_1.jpeg)

**6.9파라미터설정 6.9.3롤(Roll)**

**롤감도설정**

- 롤 감도 : 값이 클수록 피치 반응성이 높아집니다. 값이 너무 작으면 기체가 흔들리고 **성능이불안정해집니다.값이너무크면진동이발생할수있습니다.**
- 선행계수 : 값이 클수록 피치 보정 빈도가 빨라집니다. 값이 너무 크면 진동이 발생할 **수있고,값이너무작으면외부환경의영향으로기체가계속흔들릴수있습니다.**

![](_page_26_Figure_6.jpeg)

#위사진은기본세팅값입니다.

![](_page_27_Picture_1.jpeg)

## **6.9파라미터설정 6.9.4코스(러더)**

**코스감도설정(러더)**

- 코스감도 : 값이 클수록 러더 반응이 민감해집니다. 값이 너무 작으면 기체가 흔들릴 수 **있습니다.일반적으로이설정은100%설정하는것이좋습니다.**
- 속도제한 : 러더의 회전 속도, 값이 <del>클수록</del> 빨리회전하고 느릴수록 느리게 회전합니다.

![](_page_27_Picture_6.jpeg)

#위사진은기본세팅값입니다.

![](_page_28_Picture_1.jpeg)

### **6.9파라미터설정 6.9.5고도**

**고도감도설정**

- 고도감도 : 값이 클수록 스로틀 반응성이 높아집니다. 값이 너무 작으면 항공기가 **느리게반응하고,값이너무크면항공기가위아래로뛰어오릅니다.**
- **● 상승속도:기체상승속도를제어합니다.**
- **● 하강속도:기체하강속도를제어합니다.**
- 감수계수 : 가속 응답 계수로 이해할 수 있으며, 값이 <del>클</del>수록 스로틀 응답이 빠릅니다.

![](_page_28_Picture_8.jpeg)

#위사진은기본세팅값입니다.

![](_page_29_Picture_1.jpeg)

## **6.9파라미터설정 6.9.5고도**

**조종기감도설정(러더)**

- **● 리모컨감도:조종기응답성을제어합니다.**
- **● 속도감도:GPS모드에서조종기키값입력시에진동과제동중흔들림을 제어합니다.값이너무작으면제동중좌우흔들림이나타나므로일반적인상황에서는 조정할필요가없습니다.**

![](_page_29_Picture_45.jpeg)

#위사진은기본세팅값입니다.

![](_page_30_Picture_1.jpeg)

## **6.10유량계보정**

### **6.10.1유량계보정**

- **1. 유량계보정전[메인페이지-작업통계-작업통계삭제]를터치합니다.**
- **2. 약통에살포제를채우고,노즐에공기를제거합니다.**
- **3. 약이모두분사될때까지분무를시작합니다.**
- **4. 분무가끝나면주입된약의정확한용량값을입력하고보정을터치합니다.**

![](_page_30_Figure_8.jpeg)

![](_page_30_Figure_9.jpeg)

![](_page_31_Picture_0.jpeg)

# **7.자동방제및작업계획**

### **7.1자동방제계획**

**주의:작업을계획할시주변장애물과안전에유의하여작업하십시오.**

**작업계획은지도포인트/비행기지점/장비포인트으로세분화되며PALADIN 이용자는[지도포인트]와[비행기지점]을이용합니다.**

![](_page_31_Picture_6.jpeg)

**메인페이지 우측 <u>©</u> 버튼을 터치합니다. 지도포인트/비행기지점/장비포인트의작업은다음과같습니다.**

▶지도 포인트 : 해드폰 지도를 이용해 작업을 계획할 수 있습니다. **(지도포인트로작업을계획할시오차가발생할수있습니다.)**

▶비행기 지점 : 드론을 이용해 원하는 지점에 포인트를 생성 합니다. **(비행기지점은GPS수신이양호한상태일때만가능합니다.)**

▶장비 포인트 : 해당하는 장비를 이용해 포인트를 생성할 수 있습니다.

![](_page_32_Picture_1.jpeg)

## **7.자동방제및작업계획 7.2포인트및장애물설정**

**▶포인트설정**

![](_page_32_Picture_4.jpeg)

▶ 구역포인트 : 작업을 위한 구역을 생성 합니다. **(최대128개의포인트를설정할수있고,모든작업은구역내에서이루어집니다.)**

**▶장애포인트:설정한구역내에비행금지구역을설정할수있습니다. (다변형또는원형장애물로설정할수있고,최대10개의장애물포인트를지정할수 있습니다.**

▶웨이포인트 : 작업자가 워하는 경로를 계획할 수 있습니다.

**\*구역포인트와장애포인트는3개이상의타점을하여야스퀘어를형성하고 영역의넓이가표현됩니다. \*FC펌웨어버전이V3.5.1이상이여야합니다.**

![](_page_33_Picture_1.jpeg)

# **7.자동방제및작업계획 7.2.1구역포인트**

▶ 구역 포인트 : 원하는 지점에 화면중심점을 맞춘뒤 [구역포인트] 를 터치합니다. **3개이상의포인트가지정되면구역을생성하게됩니다.**

![](_page_33_Picture_4.jpeg)

- **▶구역 포인트 추가**
- **1. 기존포인트를터치하여위치를수정할수있습니다.**
- **2. 포인트를 터치한 후에 [끼워 넣기] 버튼으로 새로운 포인트를 추가할 수 있습니다. 다음페이지에서계속설명됩니다.**

![](_page_33_Picture_8.jpeg)

![](_page_34_Picture_1.jpeg)

# **7.자동방제및작업계획 7.2.1구역포인트**

**구역포인트추가**

- **1. 원하는지점에화면중심을맞춥니다.**
- **2. 원하는지점과가까운포인트2개중높은숫자를터치합니다. (예:선의끝점2,3번포인트가가까울경우3번을터치합니다.)**
- **3. [끼워넣기]를터치해구역을수정할수있습니다.**

![](_page_34_Picture_7.jpeg)

![](_page_34_Picture_8.jpeg)

![](_page_35_Picture_1.jpeg)

# **7.자동방제및작업계획**

### **7.2.2장애물포인트**

▶장애물포인트 : 다각형 및 원형 장애물 포인트 설정 방법은 구역포인트 설정과 **동일합니다.**

**\*주의:기체의크기를고려하여생성하십시오**

![](_page_35_Picture_6.jpeg)

**▶장애물포인트수정**

- 1. 좌측 팝업창에서 원하는 장애물 을 터치합니다.
- **2. 장애물구역에서수정을필요로하는포인트를선택합니다.**
- **3. 장애물포인트를교차하거나,위치를조절하고,크기를변경할수있습니다.**

![](_page_35_Picture_11.jpeg)

![](_page_36_Picture_1.jpeg)

# **7.자동방제및작업계획 7.2.3웨이포인트**

#### **▶웨이포인트**

- 1. 원하는 위치에 화면중심을 위치합니다.
- **2. 화면우측웨이포인트를터치해경로를생성합니다.**
- **3. 생성된포인트를터치해위치와고도를수정합니다.**

![](_page_36_Picture_7.jpeg)

![](_page_36_Picture_8.jpeg)

![](_page_37_Picture_1.jpeg)

## **7.자동방제및작업계획 7.3자동방제3종**

- 1. 좌측 작업 리스트에서 필요한 작업을 선택합니다.
- **2. 이후작업호출을터치하면,다음페이지와같은창을볼수있습니다.**

![](_page_37_Picture_5.jpeg)

**PALADINGCS사용자는3종류의방제방법을선택할수있습니다.**

![](_page_37_Picture_7.jpeg)

**패턴:지정한구역을PALADINGCS에서자동으로패턴을계획(50p) 테두리:지정한구역의테두리방제작업이필요한경우(54p)** 과수 : 과수원에서 원하는 경로와 고도를 커스텀할 때 사용 (56p)

![](_page_38_Picture_1.jpeg)

# **7.자동방제및작업계획 7.3.1자동방제인터페이스설명**

![](_page_38_Figure_3.jpeg)

- **1. 작업구역의크기와예상되는소요시간을확인할수있습니다.**
- **2. 자동으로구역내에경로를생성합니다.**
- **3. 설정된구역의테두리를작업할수있습니다.**
- 4. 과수원에서 웨이포인트로 작업할 수 있습니다. 작업자는 작물의 높이를 고려해야 **합니다.**
- **5. S(start)는시작점,E(end)는도착점입니다.**
- **6. 진행방향을설정합니다.레버를돌려원하는각도를설정합니다.**
- **7. 방제구역의시작점을드론의위치로설정합니다.(방제구역이이동됩니다.)**
- **8. 작업시작**

![](_page_39_Picture_1.jpeg)

## **7.자동방제및작업계획 7.3.2패턴모드인터페이스**

![](_page_39_Figure_3.jpeg)

- **1. 분사폭(방제폭):그리드의간격입니다.**
- **2. 비행속도:3~5m/s을권장합니다.**
- **3. 작업방향:그리드의방향을설정합니다.**
- **4. 방향전환:S(시작점)을방제구역반대편으로설정합니다.**
- **5. 장애물회피방법:방제계획시설정한장애물을회피하는방법입니다.**
- **6. 구역평행이동:테두리로부터의거리를설정합니다.(최대범위15M)**
- **7. 안전거리 확보 : 장애물과의 안전거리 설정입니다. 기체 크기에 맞게 조절해야 합니다**

**구역포인트추가:35p 비행시작:50p**

![](_page_40_Picture_1.jpeg)

## **7.자동방제및작업계획 7.3.3테두리모드인터페이스**

![](_page_40_Figure_3.jpeg)

- **1. 분사폭(방제폭):그리드의간격입니다.**
- **2. 비행속도:3~5m/s을권장합니다.**
- **3. 작업방향:그리드의방향을설정합니다.**
- **4. 방향전환:S(시작점)을방제구역반대편으로설정합니다.**
- **5. 구역평행이동:테두리로부터의거리를설정합니다.**
- **6. 턴:테두리회전횟수**

**구역포인트추가:35p 비행시작:54p**

![](_page_41_Picture_1.jpeg)

## **7.자동방제및작업계획 7.3.4과수모드인터페이스**

![](_page_41_Figure_3.jpeg)

- **1. 비행속도**
- **2. 고도설정**
- **3. 웨이포인트동작(살포방식:웨이포인트에서만작동)**
- **4. 살포방식**
- **5. 키높이조절(상승방식설정)**
- **6. 턴:테두리회전횟수(최대10회)**

**구역포인트추가:35p 웨이포인트추가:38p 비행시작:56p**

![](_page_42_Picture_1.jpeg)

### **7.자동방제및작업계획 7.4펌프출력및U턴방식설정**

- **1. 메인인터페이스에서[작업]을터치합니다.**
- **2. 펌프출력과U턴방식을정할수있습니다. 펌프출력은방제중에도변경할수있으니상황에맞게사용하십시오.**

**수직턴:드론이다음그리드로측면이동할떄직각을그리며이동합니다.**

**[측면이동시약제공급중단]ON-측면이동시분사X [측면이동시약제공급중단]OFF-측면이동시분사O**

**U턴:드론이측면이동을U모양으로이동합니다.이지점에서도방제를실시합니다.**

![](_page_42_Picture_8.jpeg)

![](_page_43_Picture_1.jpeg)

# **AB작업모드실행**

1. [설정-컴파스-조종기 교정] 에서 AB기록채널 (8ch) 채널값이 할당되어 있는지 **확인합니다. 기본세팅값은[토글키상단위치-A],[토글키하단위치-B]입니다.**

베터리 위성 속도 레이더고도 작업<br>6、56.3v *- 4*%,0 *1*/9 0.00 m/s ③ 0 m / 22 0.00 m<sup>2</sup> **% 자세 모드 승** 4G  $\bullet$  $\overline{\phantom{a}}$ 가속도계 보정 조종기 설정 수평 보정 동적 밸런스 보정 Ý  $\bullet$ 포지션 홀드 ▼ 자세 모드 자율 모드 X close open  $\overline{\phantom{0}0}$  $6ch$  펌프 1050 1500 X close open  $\overline{\textbf{1}}$ 7ch 복귀 1050 1500 0  $\mathbf{B}$  $\begin{array}{|c|c|} \hline \end{array}$  A 8ch AB  $\bullet$  $(9)$ 1500 1950 1050 조종기 설정 저장 ✿

![](_page_44_Picture_1.jpeg)

**AB-T모드**

- **1. 수동AB포인트모드:지도상에그리드만표시되며,조종자가직접조종하는 모드입니다.**
- **2. AB-T모드:OFF시AB방제를일정한평행선으로할수있고,ON시마름모모양으로 방제를할수있습니다.**

![](_page_44_Picture_6.jpeg)

![](_page_44_Figure_7.jpeg)

![](_page_45_Picture_1.jpeg)

#### **1. A점기록**

**A-B작업모드상태에서원하는A점으로기체를이동하고A-B기록토글키(8ch) 위로옮겨A점을기록합니다.**

![](_page_45_Picture_5.jpeg)

**2. B점기록**

**A점기록후원하는B점으로기체를이동시키고A-B기록토글키(8ch)를아래로 옮겨B점을기록합니다.**

**\*AB-T모드를사용하여사다리꼴모양으로하고싶다면,B지점에서기체의기수방향을 돌려넓은사다리꼴또는좁은사다리꼴모양을만들수있습니다. \*\*해당그림은AB-TON상태입니다.**

![](_page_45_Picture_9.jpeg)

![](_page_45_Picture_10.jpeg)

![](_page_46_Picture_1.jpeg)

3. A 그리고 B 점이 기록된 후 기체모드 토글키(5ch)를 중앙으로 위치하면 기체는 **자동으로A와B의수직선을맞춰기수를전환합니다**

![](_page_46_Picture_4.jpeg)

**4. 기체의기수전환이완료되면,사용자는롤(ROLL)키를이용해,방제를좌측또는 우측으로실행할수있습니다.**

![](_page_46_Picture_6.jpeg)

![](_page_47_Picture_1.jpeg)

**8.비상절차및비행시작 8.1비상절차**

**모터시동**

**그림과같이조종기스틱을동시에아래로내려서 모터시동을할수있습니다.모터공회전속도는세팅 소프트웨어(기본설정-전원구성-모터공회전)에서설정한 공회전값으로회전합니다.**

**\*\*모터즉시정지(모터강제정지)**

**모터시동후그림과같이스틱을동시에아래로내려서 모터를강제정지시킬수있습니다.**

**주의:드론비행중비상상황이발생시사고예방을위하여 그림과같은조작을통하여즉시드론을비상정지하십시오.**

![](_page_47_Picture_8.jpeg)

**\*모터정지**

**모든비행모드에는자동착륙가능이있어자동으로모터를제어하고기체가 비행중일때스로틀이최하단(스로틀데드존)에일시적으로위치하더라도 모터를정지시키지않습니다.착륙후스로틀을최하단에지속위치시키면일정 시간경과후모터가정지합니다.**

### **\*주의**

**\*\*자동방제중중단**

**자동방제기능을사용중사용자는다음사항을필수로기억하고있어야합니다.** 사용자는 작업방제 중 스로<del>틀을</del> 이용해 고도를 실시간으로 변경할 수 있습니다. **만일,예상하지못한장애물및상황이발생할경우,MODE를자세모드로** 변경하거나, 조종기 롬(ROLL)을 좌/우 작동하게 되면 자동방제를 멈추고 **호버링상태로들어가게됩니다.**

![](_page_48_Picture_1.jpeg)

# **8.비상절차및비행시작**

### **8.2.1패턴**

### **작업시작**

- 1. 워하는 작업을 터치하고, 작업호출을 클릭합니다.
- **2. 패턴(그리드)작업을할경우[작업을이어서하시겠습니까?]팝업창에서[확인]을 터치하여야하고,취소를누르면설정한웨이포인트로작업을할수있습니다. 웨이포인트가설정되어있지않으면팝업창이뜨지않으며,작업에영향은없습니다.**

![](_page_48_Figure_7.jpeg)

![](_page_48_Picture_8.jpeg)

**구역포인트추가:35p**

![](_page_49_Picture_1.jpeg)

## **8.비상절차및비행시작 8.2.1패턴**

**3. 41번페이지패턴인터페이스설명을참고하여분사폭(그리드)및속도등사용자에 맞게설정후작업시작버튼을누릅니다.**

![](_page_49_Figure_4.jpeg)

- **4. 아래사진에서확인을누르면드론으로데이터가전송됩니다.**
	- **\*참고:S(시작점),E(도착점)을터치로조절해,방제구역에서일부원하는구간만 작업할수있습니다.**

![](_page_49_Figure_7.jpeg)

![](_page_50_Picture_1.jpeg)

### **8.비상절차및비행시작 8.2.1패턴**

- **드론에 전송이 완료된 후, 항공기가 이륙 상태여야 작업을 시작할 수 있**습니다.
- **[5번] 자료와 같이 [자동이륙] 또는, 사용자가 시동을걸어 직접 이륙할 수 있습니다.**
- **[6번] 자료를 참고하여 [비행경로 진입] 기능을 이용하면, 드론이 현재위치** 부터 **시작점으로이동하게되고,작업을시작합니다.**

**비행경로 진입 명령을 내린시점인 드론의 현재 위치가 복귀지점으로 설정됩니다.** 

![](_page_50_Figure_7.jpeg)

![](_page_50_Figure_8.jpeg)

![](_page_51_Picture_1.jpeg)

## **8.비상절차및비행시작**

### **8.2.1패턴**

### **\*주의**

**자동방제중중단**

**자동방제기능을사용중사용자는다음사항을필수로기억하고있어야합니다.** 사용자는 작업방제 중 스로<del>틀을</del> 이용해 고도를 실시간으로 변경할 수 있습니다. **만일,예상하지못한장애물및상황이발생할경우,MODE를자세모드로변경하거나, 조종기롤(ROLL)을좌또는우작동하게되면자동방제를멈추고호버링상태로 들어가게됩니다.**

**중단점사용법은[8.3중단점재시작(60p)]을참조하십시오.**

**방제를완료하면다음과같은작업보고를확인할수있고,자동으로복귀지점으로 복귀하게됩니다.**

![](_page_51_Picture_9.jpeg)

![](_page_52_Picture_1.jpeg)

## **8.비상절차및비행시작 8.2.2테두리**

**테두리방제**

**테두리방제의사용법은패턴방제와같습니다.(50p) 42번페이지테두리인터페이스설명을참고하여설정후작업시작을클릭합니다.**

![](_page_52_Picture_5.jpeg)

![](_page_52_Picture_6.jpeg)

**구역포인트추가:35p 인터페이스:42p**

![](_page_53_Picture_1.jpeg)

### **8.비상절차및비행시작 8.2.2테두리**

- 드론에 전송이 완료된 후, 항공기가 이륙 상태여야 작업을 시작할 수 있습니다.
- 4번 자료와 같이 자동이륙 또는, 사용자가 시동을걸어 직접 이륙할 수 있습니다.
- **● 5번자료를참고하여비행경로진입기능을이용하면,드론이현재위치부터 시작점으로이동하게되고,작업을시작합니다.**

**비행경로 진입 명령을 내린시점인 드론의 현재 위치가 복귀지점으로 지정됩니다.**

![](_page_53_Figure_7.jpeg)

![](_page_53_Figure_8.jpeg)

![](_page_54_Picture_1.jpeg)

## **8.비상절차및비행시작 8.2.3과수모드**

#### <u>과수모드</u> 선택

**과수모드는웨이포인트로작업할수있습니다. 작업계획단계에서웨이포인트를설정한작업을호출합니다.**

![](_page_54_Picture_5.jpeg)

**과수모드는[작업을이어서하시겠습니까?]안내창이표시되면[취소]를클릭합니다.**

![](_page_54_Picture_7.jpeg)

**구역포인트추가:35p 웨이포인트추가:38p 인터페이스:43p**

![](_page_55_Picture_1.jpeg)

# **8.비상절차및비행시작 8.2.3과수모드**

**43페이지인터페이스설명을참조하여원하는설정을설정한뒤,작업시작버튼을 터치합니다.**

![](_page_55_Picture_4.jpeg)

![](_page_55_Figure_5.jpeg)

![](_page_56_Picture_1.jpeg)

## **8.비상절차및비행시작 8.2.3과수모드**

- **● 드론에전송이완료된후,항공기가이륙상태여야작업을시작할수있습니다.**
- 5번 자료와 같이 자동이륙 또는, 사용자가 시동을걸어 직접 이륙할 수 있습니다.
- **6번 자료를 참고하여 비행경로 진입 기능을 이용하면, 드론이 현재위치** 부터 **시작점으로이동하게되고,작업을시작합니다. 비행경로 진입 명령을 내린시점의 드론의 현재 위치가 복귀지점으로 설정됩니다.**

![](_page_56_Figure_6.jpeg)

![](_page_56_Figure_7.jpeg)

![](_page_57_Picture_1.jpeg)

# **8.비상절차및비행시작**

### **8.3중단점재시작**

**중단점기능사용**

**1. [설정-새싹-일반설정]에서[최적의경로]ON합니다.**

![](_page_57_Picture_6.jpeg)

2. 작업중 작업이 중단되면, 그림과같이 <del>중단지점</del>이 표시 됩니다.

![](_page_57_Picture_8.jpeg)

![](_page_58_Picture_1.jpeg)

# **8.비상절차및비행시작 8.3중단점재시작**

3. 중단된 작업은 [항속 방식] 팝업창에서 [<mark>확인]</mark>을 터치해 시작합니다. **팝업창이표시되지않으면,비행경로진입을터치하십시오.(52p참고)**

![](_page_58_Picture_4.jpeg)

**[제로포인트]기능은작업중단점부터가아닌,건너뛰어방제를시작하고싶은경우 사용합니다.**

![](_page_58_Figure_6.jpeg)

![](_page_59_Picture_0.jpeg)

# $|$ 9.클라우드 업로드

- 1. 업로드할 작업을 좌측으로 슬라이드 터치합니다
- **2. 업로드또는삭제를할수있고,업로드를클릭하면클라우드에업로드됩니다.**

![](_page_59_Picture_5.jpeg)

![](_page_59_Picture_6.jpeg)

![](_page_60_Picture_0.jpeg)

HELSEL공식홈페이지

<http://www.helsel.co.kr> <http://www.helselgroup.com>

본 문서는 헬셀 PALADIN 퀵 가이드(한글 메뉴얼)로 모든 저작권은 (주)헬셀에 있음을 고지 합니다. 무단복제및무단수정을금하며 적발시법적조치를취할수있습니다.

해당 문서의 내용은 언제든지 변경될 수 있습니다. 헬셀 홈페이지에서 최신버전을 확인 하실 수 있습니다.

해당 문서에 관한 문의 사항은 helsel.co.kr의 QnA 게시판에 문의해주십시오.

"PALADIN"'는헬셀의상표입니다. Copyright c 2022 HELSEL 모든 권리 보유.